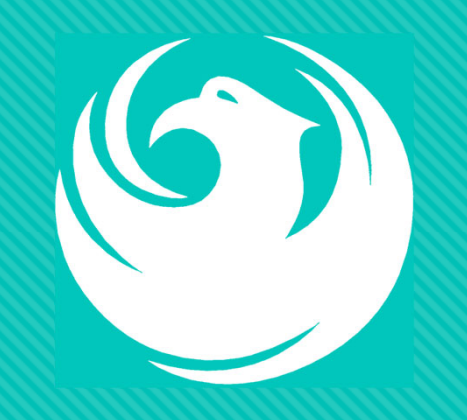

# **Pre-submittal meeting**

CITY OF PHOENIX

Public Works Department

PROJECT PW26480024 PROCUREPHX PRODUCT CATEGORY CODE: 912000000 RFx Number: 6000001540JANUARY 25, 2023

#### **Welcome and Introductions**

- Ruth Spear, PE, Mechanical Engineer, Vertical Project Manager
- James Gorombei, Energy Management Specialist, Public Works Department
- **O** Kandi Kawolsky, Procurement Manager, Design and Construction Procurement

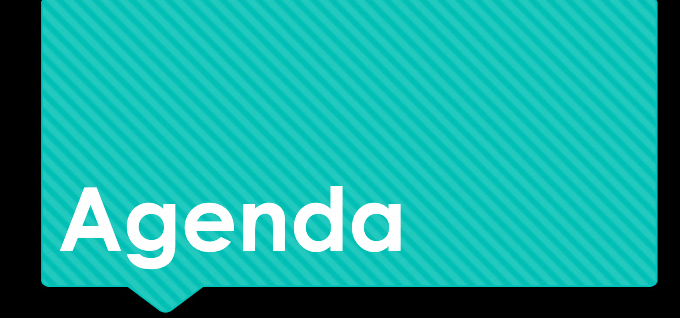

Meeting Overview

Scope of Work/Services

SOQ Evaluation Criteria / RFQ Overview

Submittal Requirements (Page Count, Disqualifications)

Important Dates: Selection Schedule

Websites

ProcurePHX / RFx Electronic Submittal

# **Meeting Overview**

Sign-in sheet and PowerPoint will be posted on City of Phoenix's ProcurePHX system (RFx: 6000001540):

https://eprocurement.phoenix.gov/irj/portal

(or)

https://solicitations.phoenix.gov/

It is your responsibility as a RFQ holder to determine, prior to submittal, if any Notifications have been issued.

This is your ONLY opportunity to discuss this solicitation with City staff.

# **Project Description/Background**

**Scope: Install new air flow valves in all labs New Lab Control System to be Phoenix Controls New Energy Management System by Trane Floorplan shown is typical of 3**

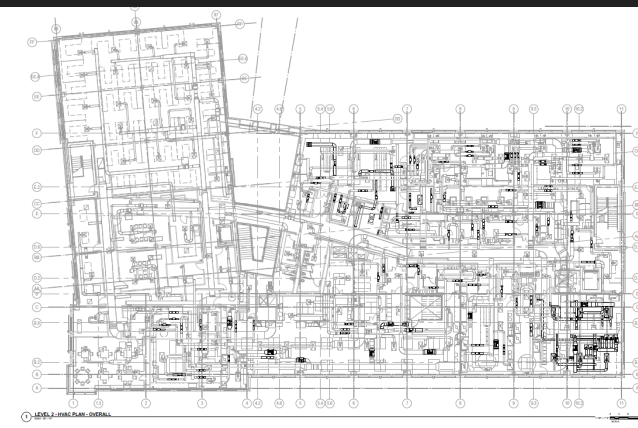

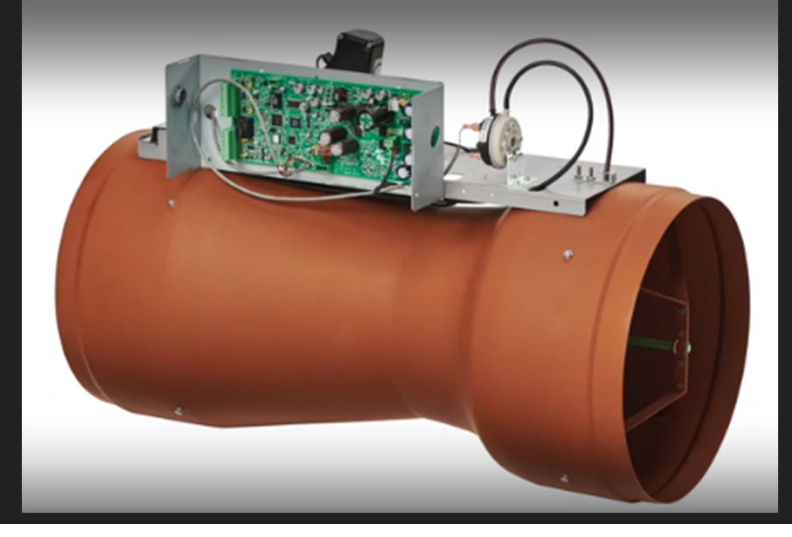

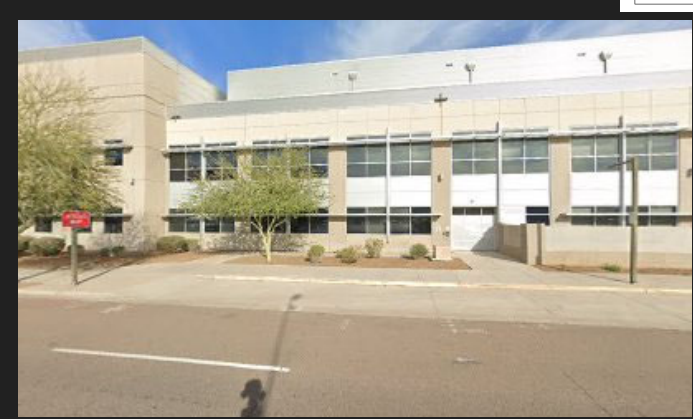

# **Project Description/Background**

- o Repair and replace equipment to ensure the building has proper control of airflows within the laboratories, fume hoods and biosafety cabinets.
- o The currently installed Triatek laboratory HVAC and BAS was evaluated and several critical deficiencies were discovered. The Triatek system will be obsolete soon and needs to be replaced.

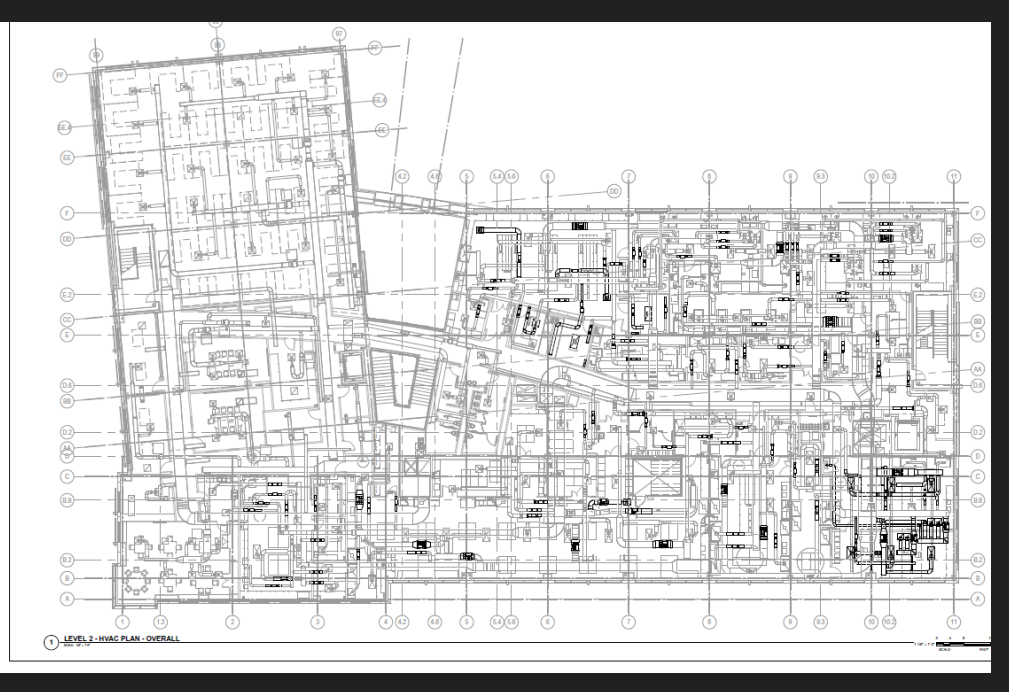

**Floorplan shown is typical of 3**

# **Scope of Work / Services**

- Provide management services to work with engineering staff and owner representatives to develop 100% construction drawings for the following:
	- Demo existing malfunctioning Triatek lab air pressure control system and replace with new Phoenix Controls. Demo existing Siemens Building Automation System (BAS) and replace with new Trane BAS. Integrate building and lab space pressurization control utilizing native BACnet communication protocol.
	- Provide full HVAC and hydronic commissioning per engineered specifications and deliver report as part of the closeout package.
	- Provide necessary construction services per engineering and specifications.
	- Drawings are 80%. Need to develop construction schedule and finish drawings with input from contractor.

### **Scope of Work / Services**

- o Controls installation will likely require both old and new systems to be operational until project completion.
- o Must have <sup>a</sup> plan for working in an occupied building. Installation has to be phased so that only <sup>a</sup> few labs are down at <sup>a</sup> time. Schedule must be coordinated with Police Staff.
- o All contractors will be required to do <sup>a</sup> DNA swab with the Police Department.
- o Building is <sup>a</sup> Bio Safety Level 2 building. Contractor should be familiar with work practices for buildings with biosafety classification.
- o When working in the labs, conformance to standard microbiological practices, including primary barriers, negative pressurization and personal protective equipment will be required.

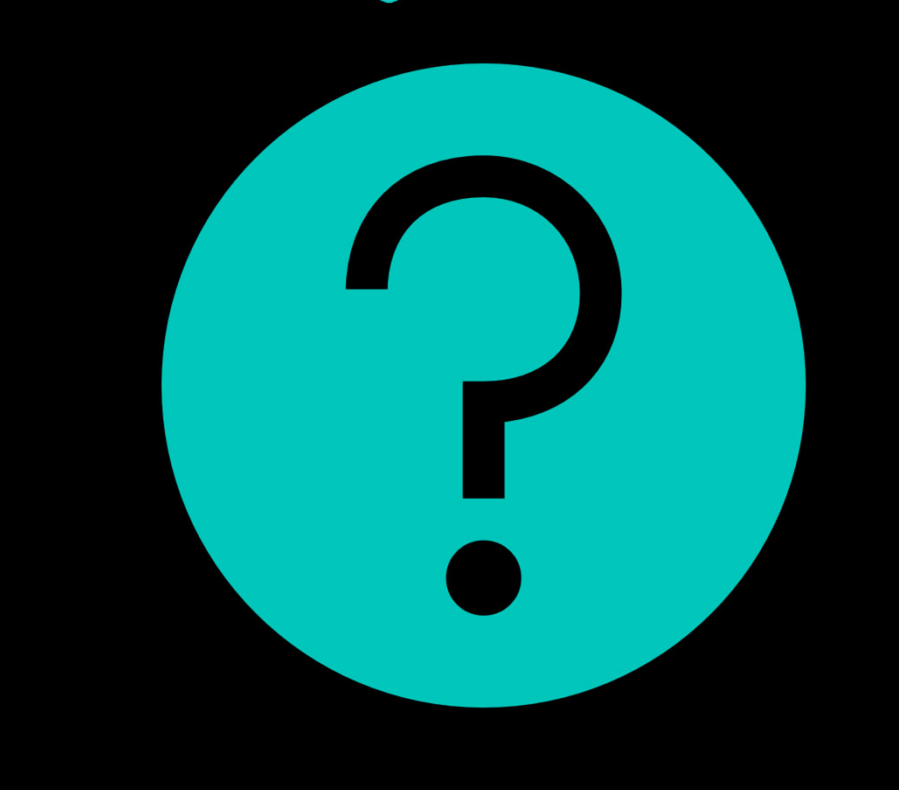

# QUESTIONS

FOR THE PROJECT MANAGERS RUTH SPEAR AND JAMES GOROMBEI

# **SOQ Evaluation Criteria**

The selection of the Consultant will be based on the following qualifications:

- General Information (150 points)
- Experience and Qualifications of the Firm (250 points)
- Experience of Key Personnel to be Assigned (250 points)
- Understanding and Approach (350 points)
- Reference Checks (up to an additional 21 points)

### **Submittal Requirements**

- Submit One (1) page Information Sheet
- •Paper Size shall be  $8\frac{1}{2}$  " x11"; Font size no less than 10 pt.
- Each page containing resumes, evaluation criteria, and additional content will be counted toward the maximum page limit
- Pages that have project photos, charts and/or graphs will be counted toward the maximum page limit

#### MAXIMUM pages permitted is

**15 pages**: The following will NOT be counted in the max page count:•Front and back covers•Information Sheet•Table of Contents

Grounds for disqualification:

- Failure to submit electronically through the ProcurePHX online portal by the due date and time
- Violating "Contact with City Employees" policy

#### **Selection Process**

Each SOQ will be evaluated according to the evaluation criteria in the RFQ.

Firms will be shortlisted to interview

One firm will be<br>selected

A contract will be executed upon completion of negotiations of contract terms and **City Council** approval.

# **Important Dates: Selection Schedule**

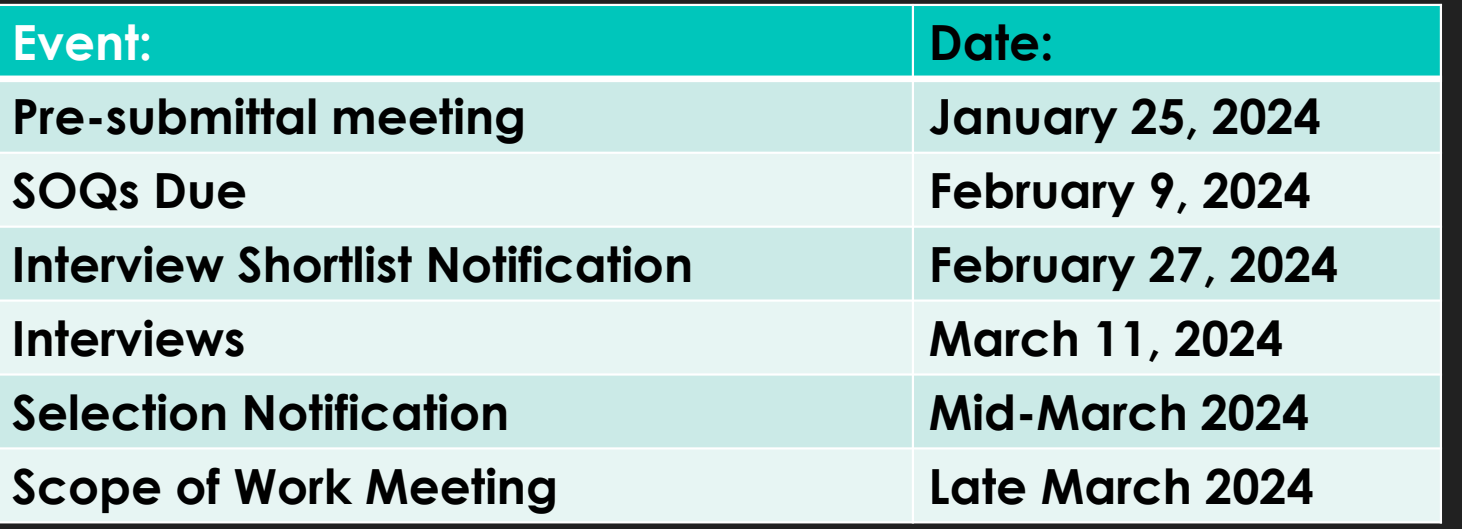

# **Procurement** Website

**https://www.phoenix.gov/streets/ procurement-opportunities/**

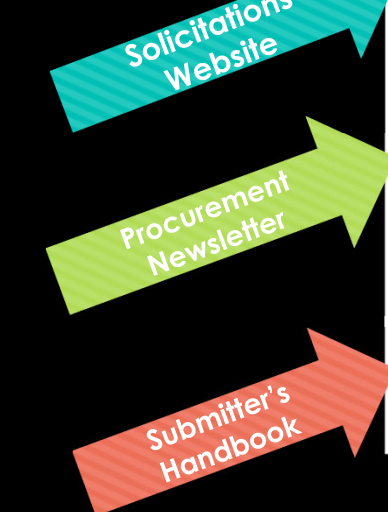

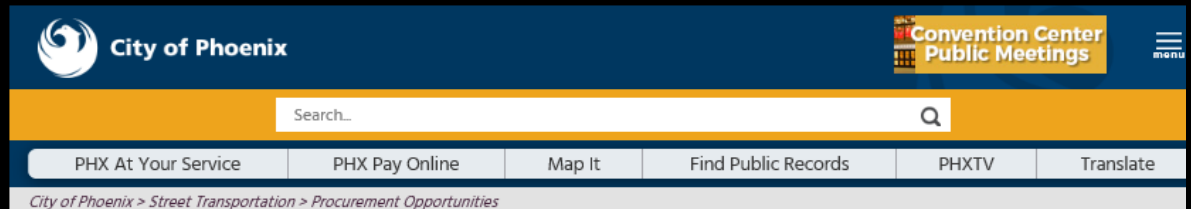

#### **Consulting & Construction For Capital Improvement Programs**

Design and Construction Procurement coordinates the contracting process for capital improvement projects using Design-Bid-Build, Job Order Contracting, Design-Build, and Construction Manager at Risk project delivery methods. The section handles all aspects relating to the contracting process from advertiseme through contract award and execution under A.R.S. Title 34 and the direction of the City Engineer.

\*EFFECTIVE MONDAY, MARCH 11, 2019 ALL DESIGN AND CONSTRUCTION PROCUREMENT WEB PAGE LINKS NOW DIRECT TO THE MAIN CITY OF PHOEN SOLICITATIONS PAGE.

Current Opportunities - Request for Qualifications, project plans, and specifications for projects that are currently available, as well as project amendments, notifications, plan holders list, pre-bid or pre-submittal sign-in sheets and PowerPoint presentations.

Project Interviews - Firms recently short-listed to participate in interviews for professional services and construction opportunities, as well as firms short-listed for 2-Step procurement processes.

Bid Results and Project Selections - Preliminary and final bid results are for Design-Bid-Build procurement opportunities. Preliminary bid results do not reflect the responsiveness or responsibleness of any received bids. Project Selections identify firms to be awarded professional services and construction opportunitie with the City.

Subscribe to Procurement Newsletter - Register to be on the distribution list for the free weekly newsletter that advertises design and construction opportunities.

In an effort to decrease paper costs, Design and Construction Procurement will place all construction plans, specifications, and addendum/notificatior on the City of Phoenix website for downloading. Interested parties can download the information and print at their own offices or copy the information to a disk and take to any reprographics company of their choice.

**Other Useful Resources** 

Protest Policy

**Submit Protest to City Clerk** 

**Submitter's Handbook** 

**Public Records Request** 

**SBE/DBE Directory** 

# **City of Phoenix Solicitations Website**

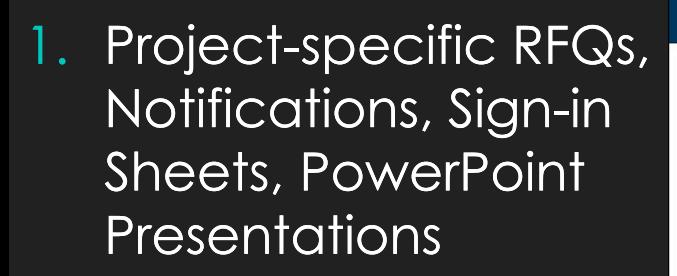

2. Link to "**Tabulations, Awards and Recommendations**" web page

**https://solicitations.phoenix.gov**

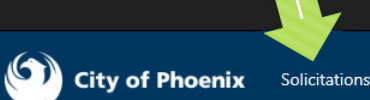

Tabulations, Awards, and Recommendations

#### Solicitations

The City of Phoenix is committed to the principles of open competition and fairness for the procurement of goods and services. Working with customers, the City strives to ensure that our community receives the best value for the tax dollars that are expended.

The following is a list of all formal solicitations estimated to cost \$100,000 or more available for open competition. The list is inclusive of all formal solicitations issued by all City Departments for goods and services and for A.R.S Title 34 professional and construction services through the Office of the City Engineer. Please read the solicitation for submission instructions and requirements.

For information about the results of recent solicitations, visit the Tabulations, Awards, and Recommendations web page.

Search and Filter Options:

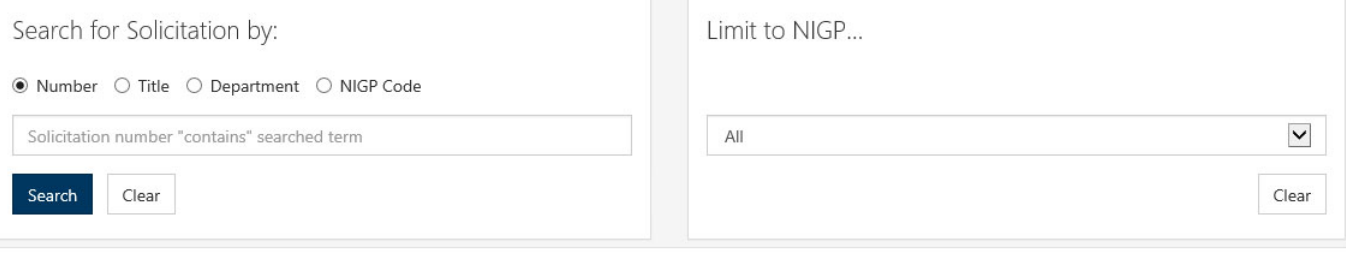

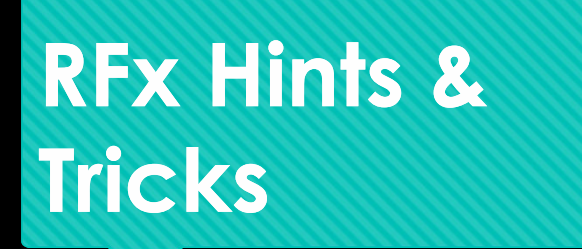

Brief overview for online submissions

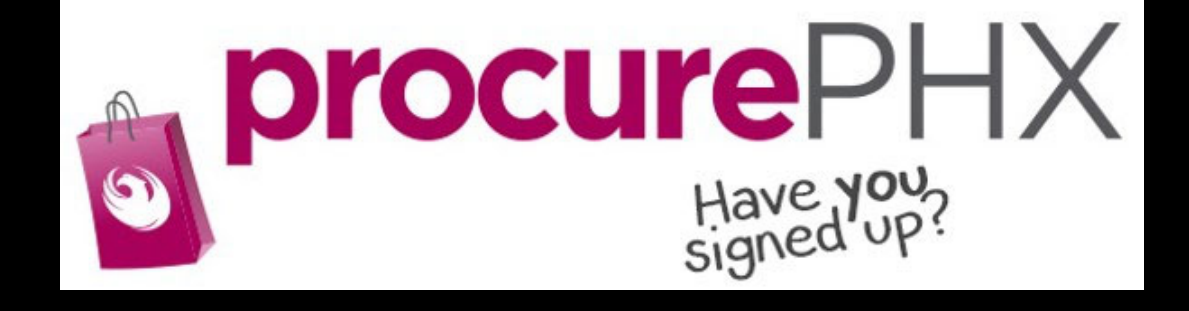

#### **RFx Overview**

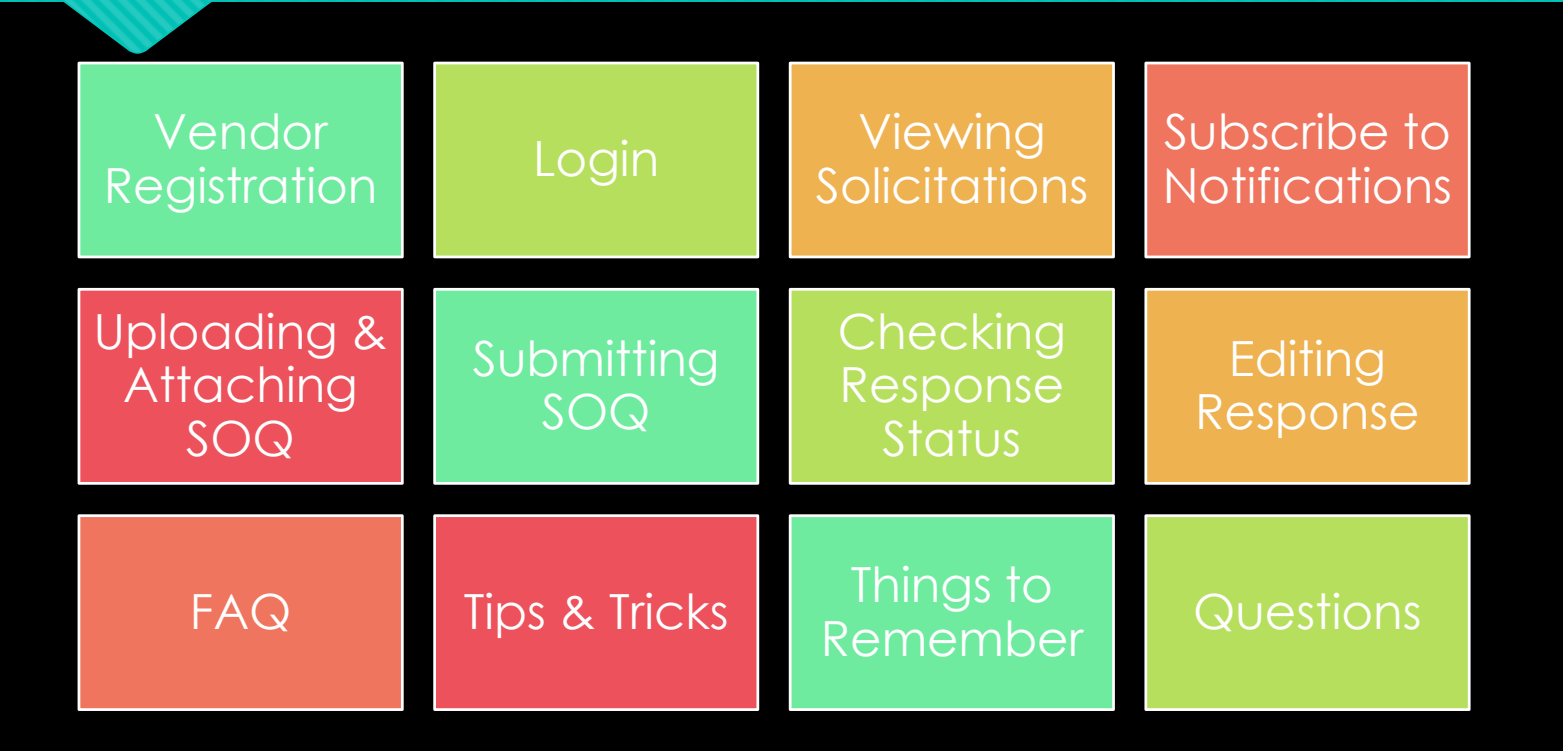

# **Registration**

#### **REGISTRATION HELP**

Call Help Desk (602) 262-1819 **Email Help Desk** vendor.support@phoenix.gov procurePHX Have **You**?<br>signed up? **BECOME A VENDOR** 1. Gather Your Business Info 2. Scan Your Sianed W-9 3. Register in System 4. Set-Up ID & Password To do business with the city you must register in procurePHX. To register, you ust have a signed, scanned copy of your W-9. Need Help? Email or.support@phoenix.gov or call (602) 262-1819.

ProcurePHX Login

All Firms **MUST** be registered in the Vendor Management System **PRIOR TO** submitting a Proposal

**New Firms** – After registering, the City will send an e-mail with a vendor **number** in approximately two days

Information on how to register with the City is available at:

#### **https://www.phoenix.gov/finance/vendorsreg**

# **Login to ProcurePHX**

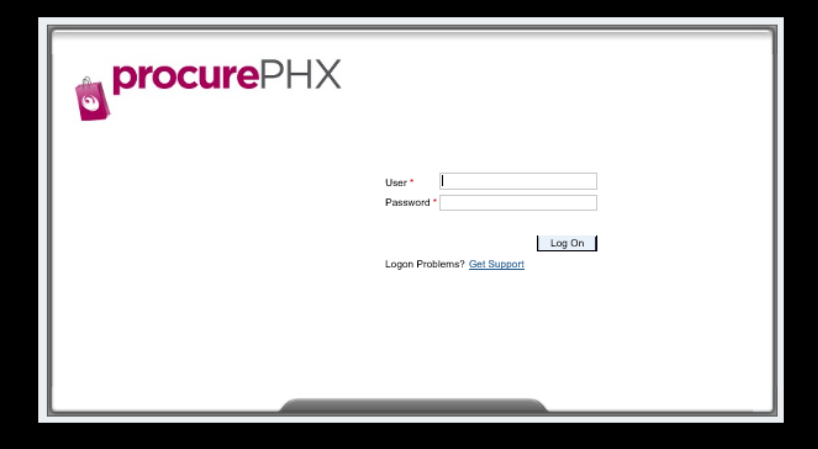

If your firm is already registered with the City of Phoenix's ProcurePHX system, visit **https://eprocurement.phoenix.gov/irj/portal** to login and access the electronic solicitation

Product Category Code is: **912000000** RFx (Event) Number is: **6000001540**

Note: The **VENDOR NUMBER** is to be included on the cover of the Statement Of Qualifications

#### **RFx Home Screen**

Once you are logged in to the ProcurePHX portal:

Select **RFx and Auctions** tab on the top Ribbon

*You will be taken to the RFx Overview (Event) Page*

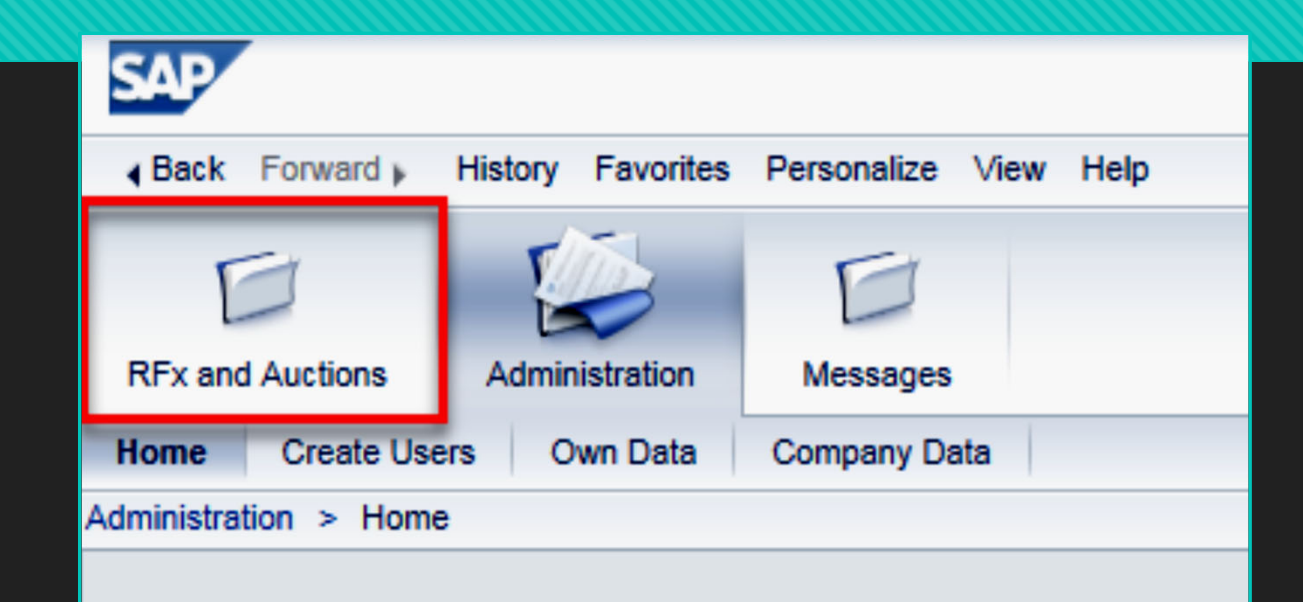

Thank you for your interest in becoming a vendor in the As a Vendor Administrator for your company you have

# **Finding Solicitations**

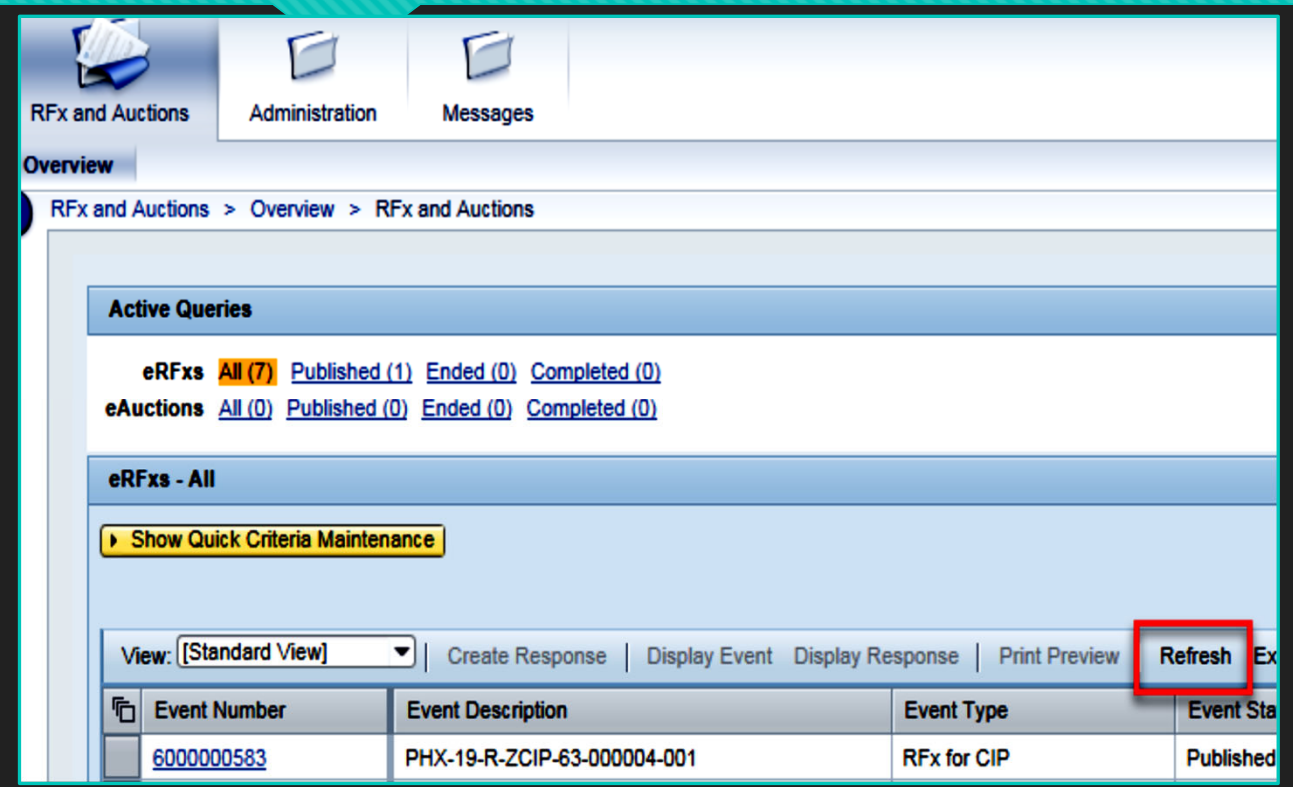

- **O** Click the Refresh Button on the RFx Overview (Event) Page to see the most current information.
- Find the solicitation you'd like to view from the list, by RFx (Event) Number.
- For this solicitation, your RFx (Event) Number is: 6000001540

### **View Selected Solicitation**

- 1. Click the gray box next to the RFx (Event) Number you'd like to view.
- 2. Click **Display Event**

This will open a new window to view the selected RFx

*\*If you don't see the new window, check your POP-UP BLOCKER.\**

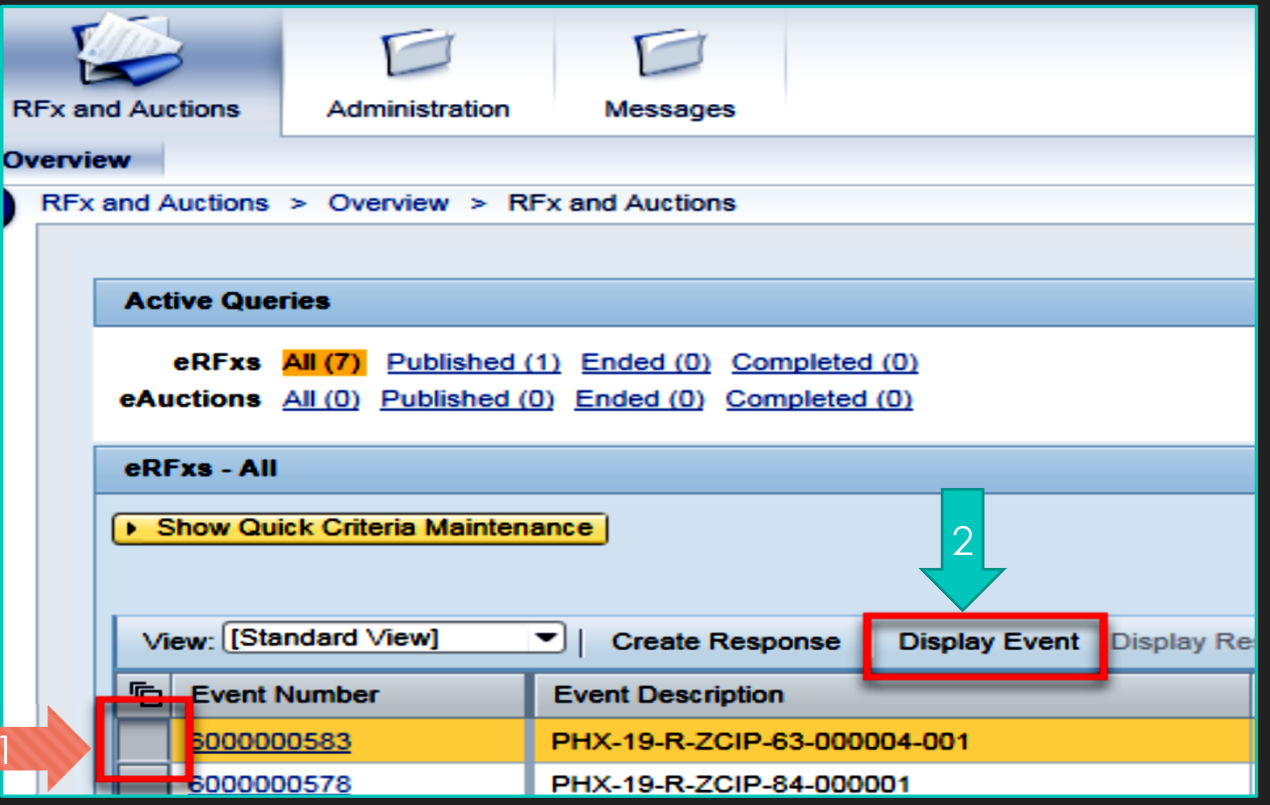

#### **Would you like updates on this solicitation?**

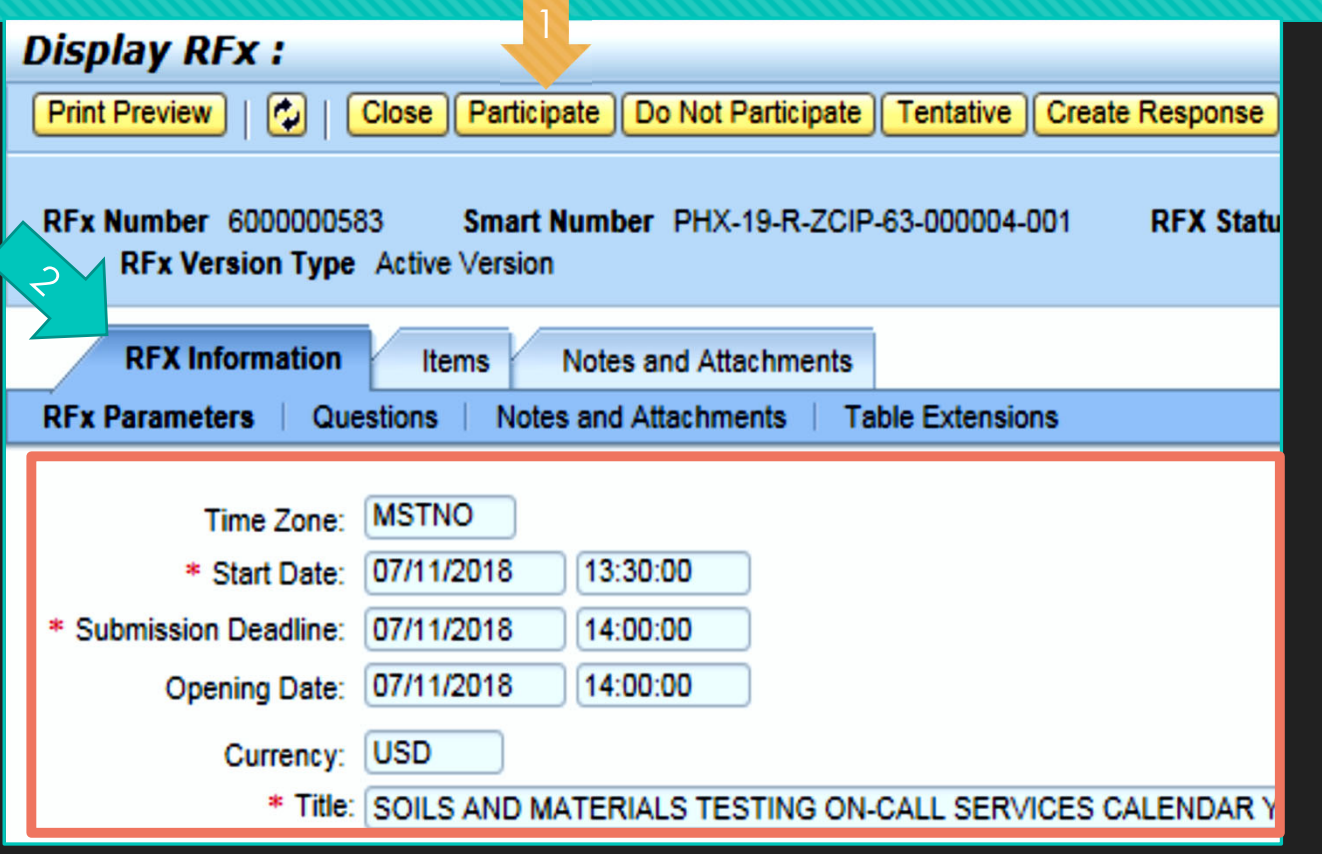

Update your **Participation Status** accordingly

- 1. Click **Participate**. *This will ensure you to get email notifications regarding your RFx Event, i.e. Notifications, New Attachments.*
- 2. Review **RFx Information** Tab for Start/Due dates/ Title of Solicitation

# **Do you want to submit for this solicitation?**

- 1. Click **Create Response**
- 2. Review **Notes and Attachments** Tab for the RFQ, Pre-Submittal Presentation, Attendance Sheet, and Notifications, etc.

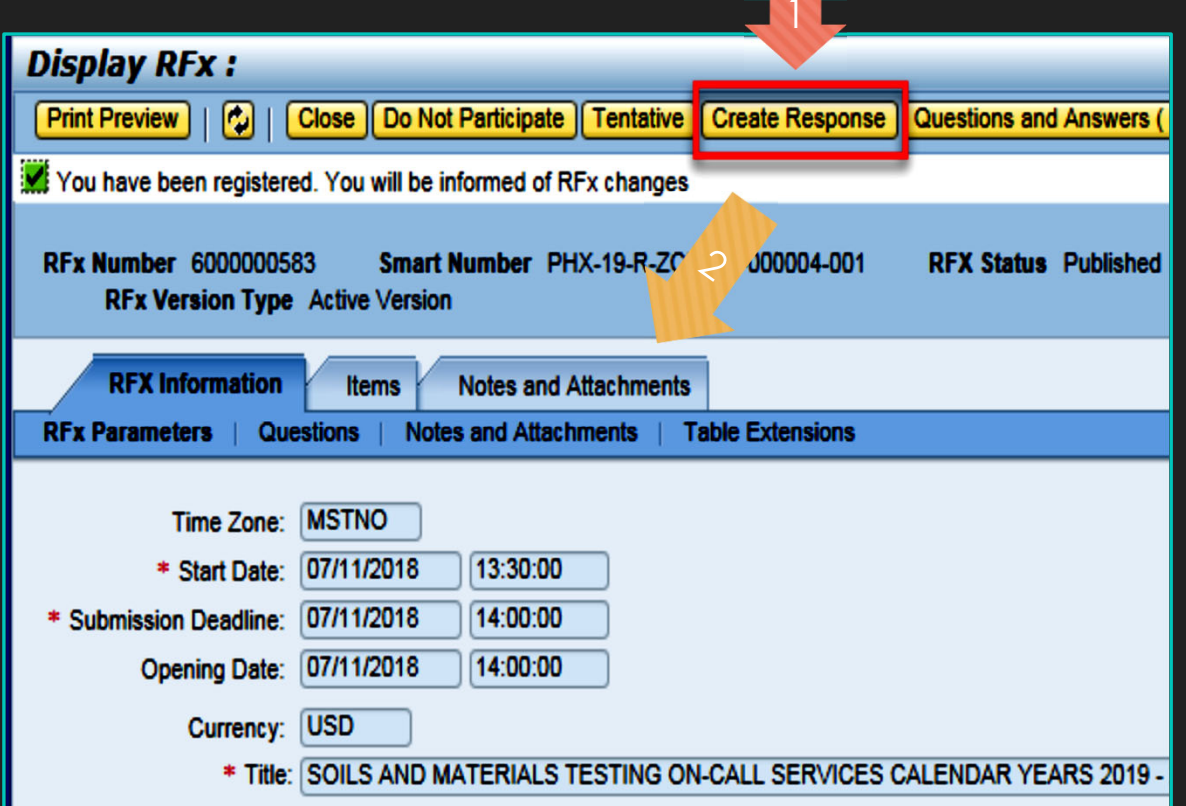

# **How to upload your SOQ**

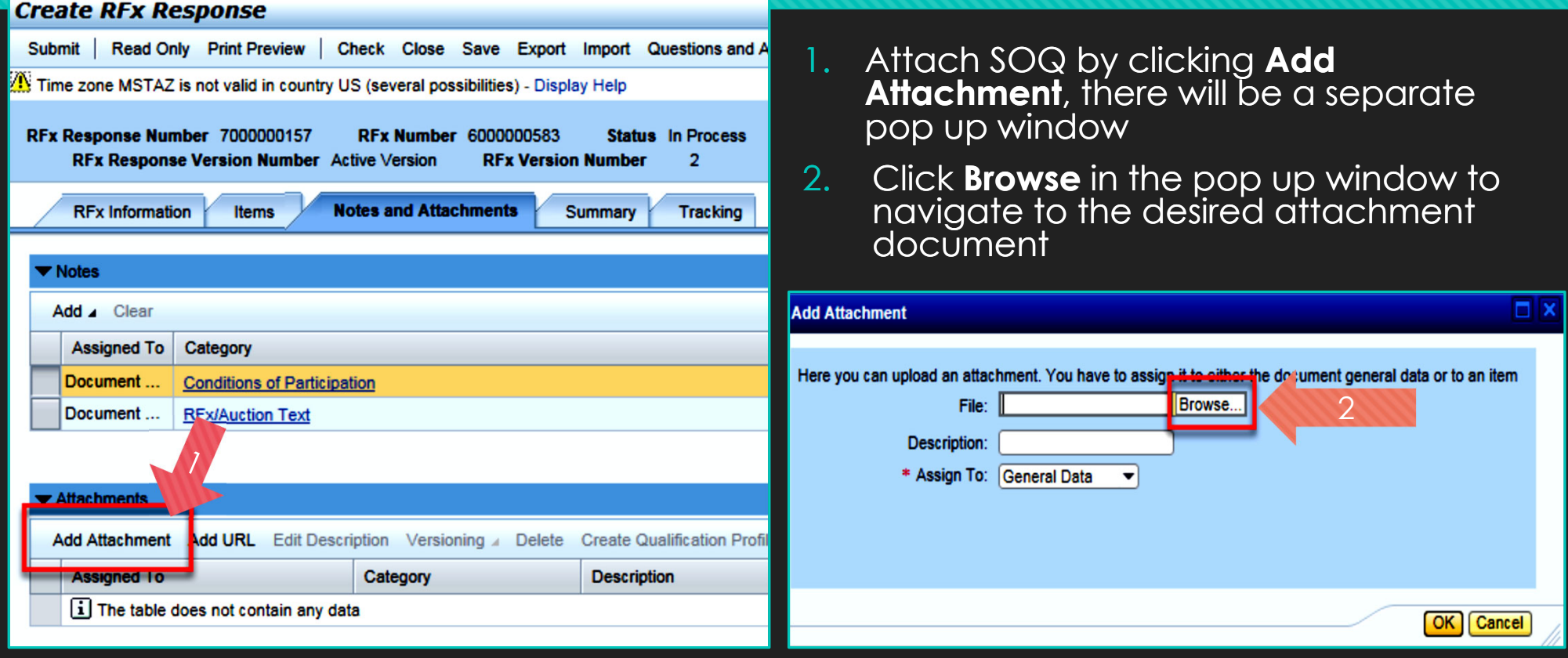

# **Adding an Attachment**

**RFx** 

- 1. Once you've selected your document, add a Description and then click **OK**
- 2. The **Summary** Tab provides a high-level overview of your RFx Response
- 3. Under description click the **blue link** to double check the file that has been uploaded

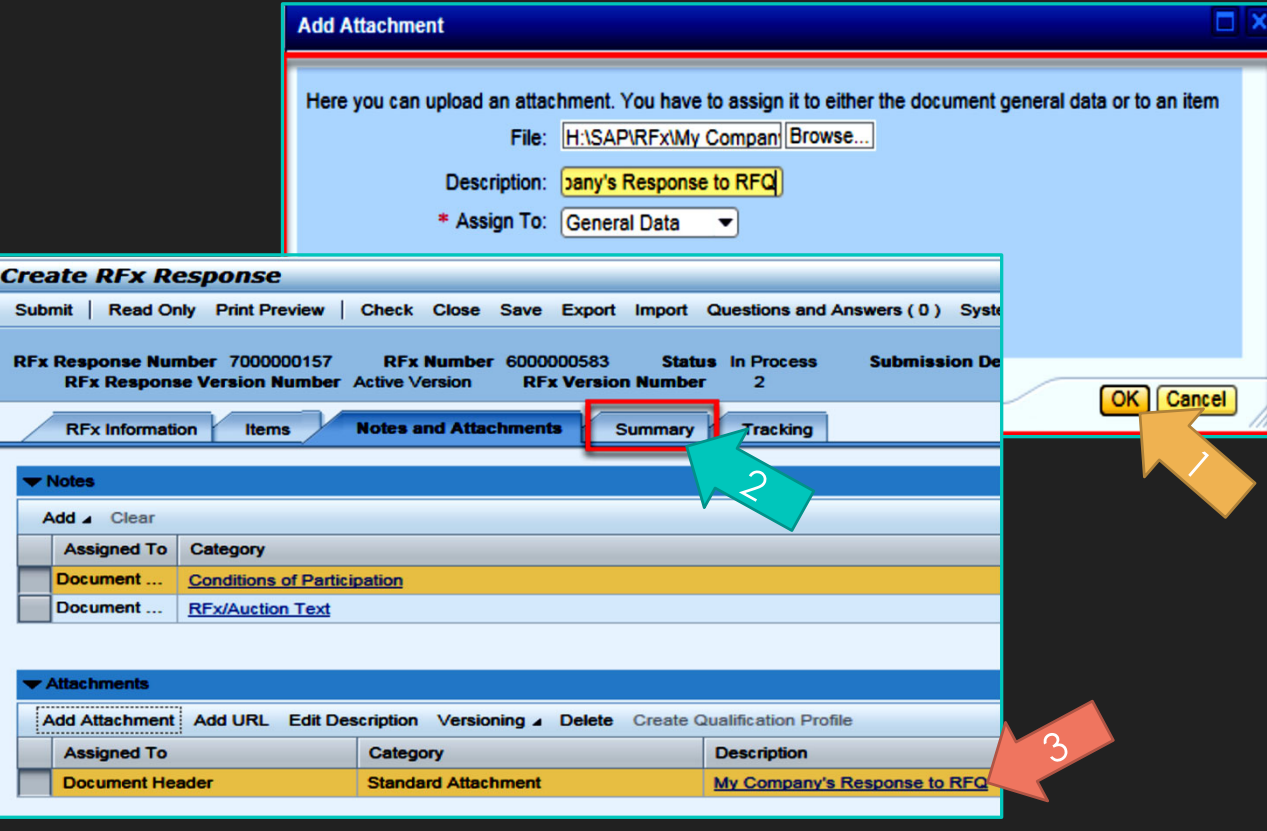

#### **Double Check & Submit**

#### 1.Click the **CHECK** button to ensure no system errors

2.Click the **SUBMIT** button to submit your RFx response

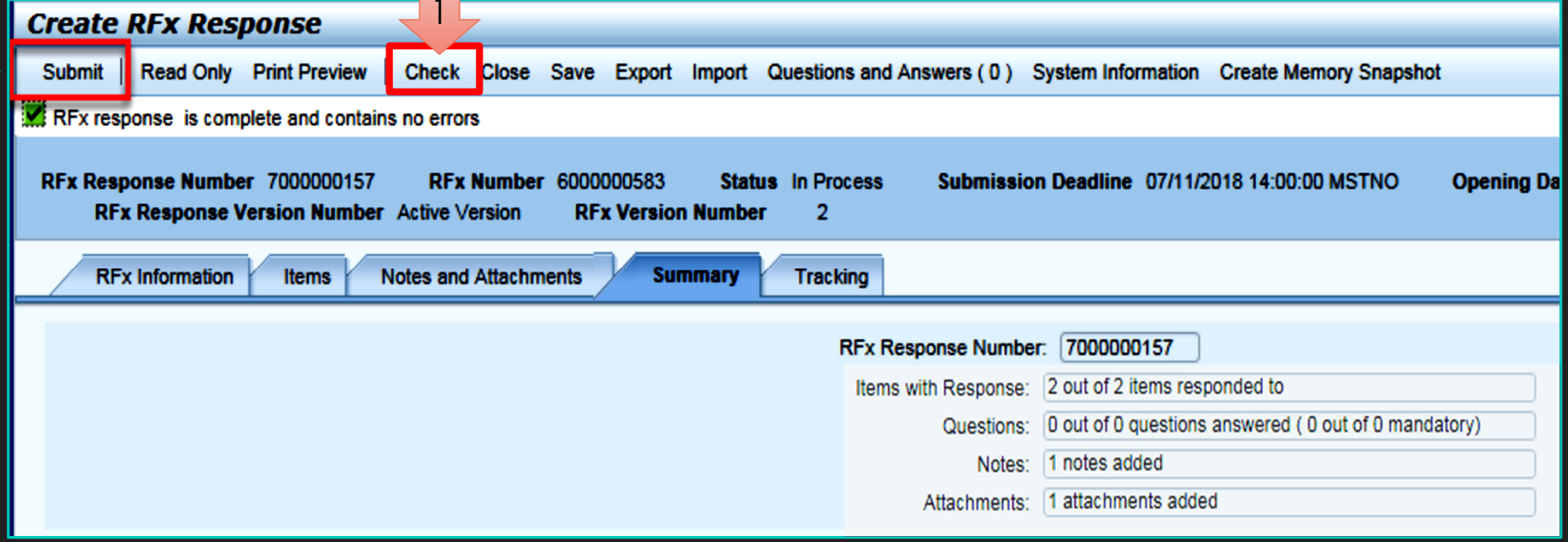

#### **RFx Response Submitted**

- 1.You will see a RFx response message that your response was submitted. No email notification will be sent.
- 2.Confirm you have the **required number of attachments** listed, as outlined in the RFQ.
- 3.Click **Close** and return to the RFx Overview (Event) Page.

1

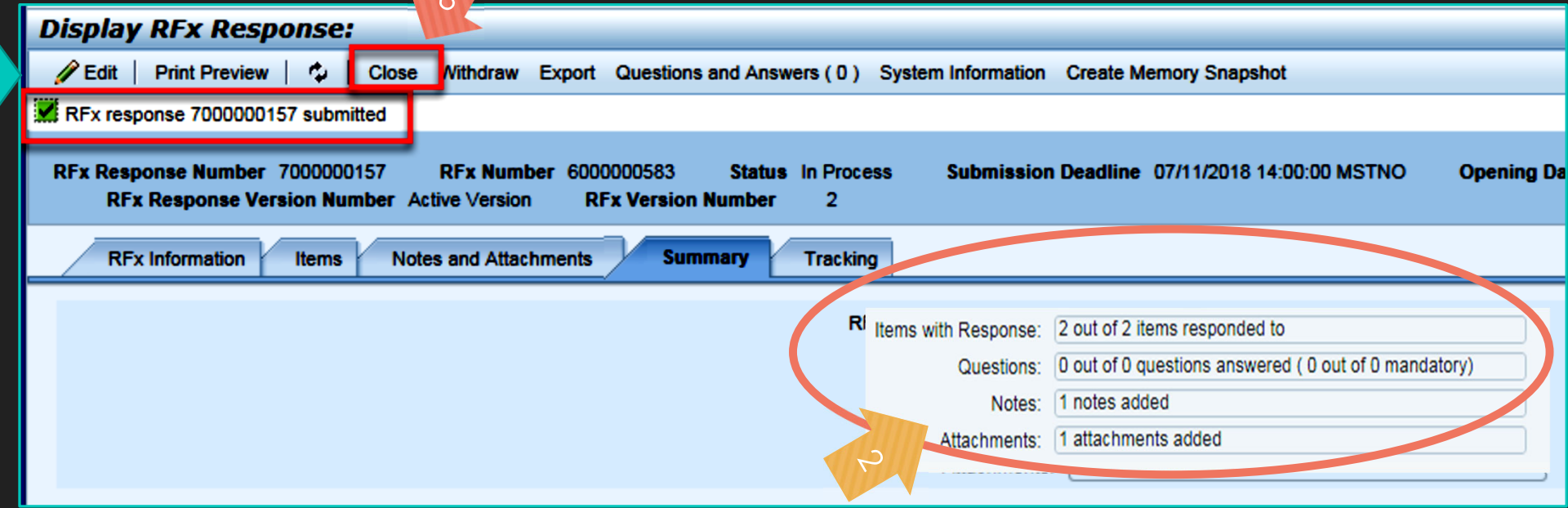

#### **Checking the Response Status**

- 1.Click **Refresh** on the RFx Overview (Event) Page.
- 2.Locate the desired RFx (Event) Number, and scroll to the right.
- 3.Your Response Status should display '**Submitted'.**

2

Note: A Response Status of **In Process**, or **Saved** indicates you are still in edit mode, and need to complete steps before the system will update your RFx response to **Submitted**.

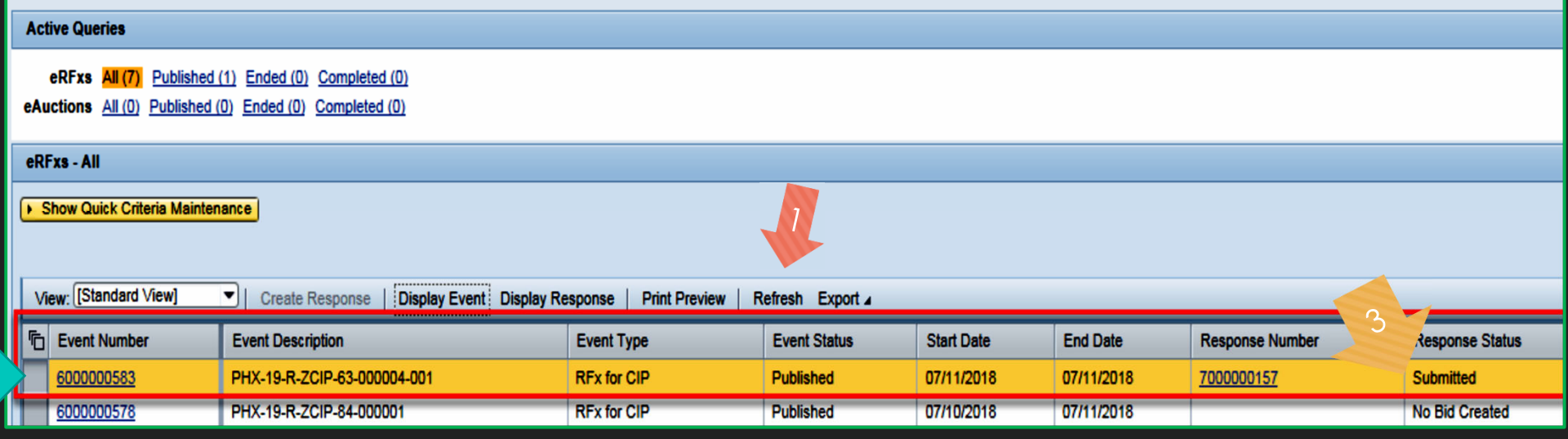

#### **How to Edit Your Submission**

The RFx Overview (Event) Page is also where you can find your saved RFx response.

Locate the desired RFx (Event) Number, and scroll to the right. You will see your RFx response number shown as a hyperlink.

1.Click on the **hyperlink**, a new window will pop up to allow you to edit your RFx response.

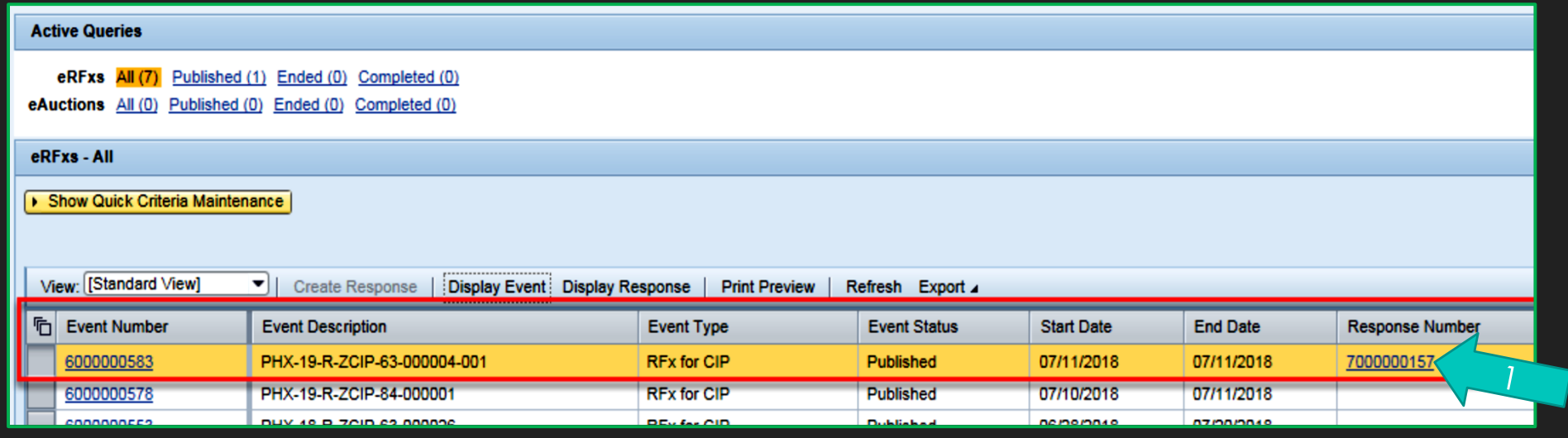

#### **Frequently Asked Questions**

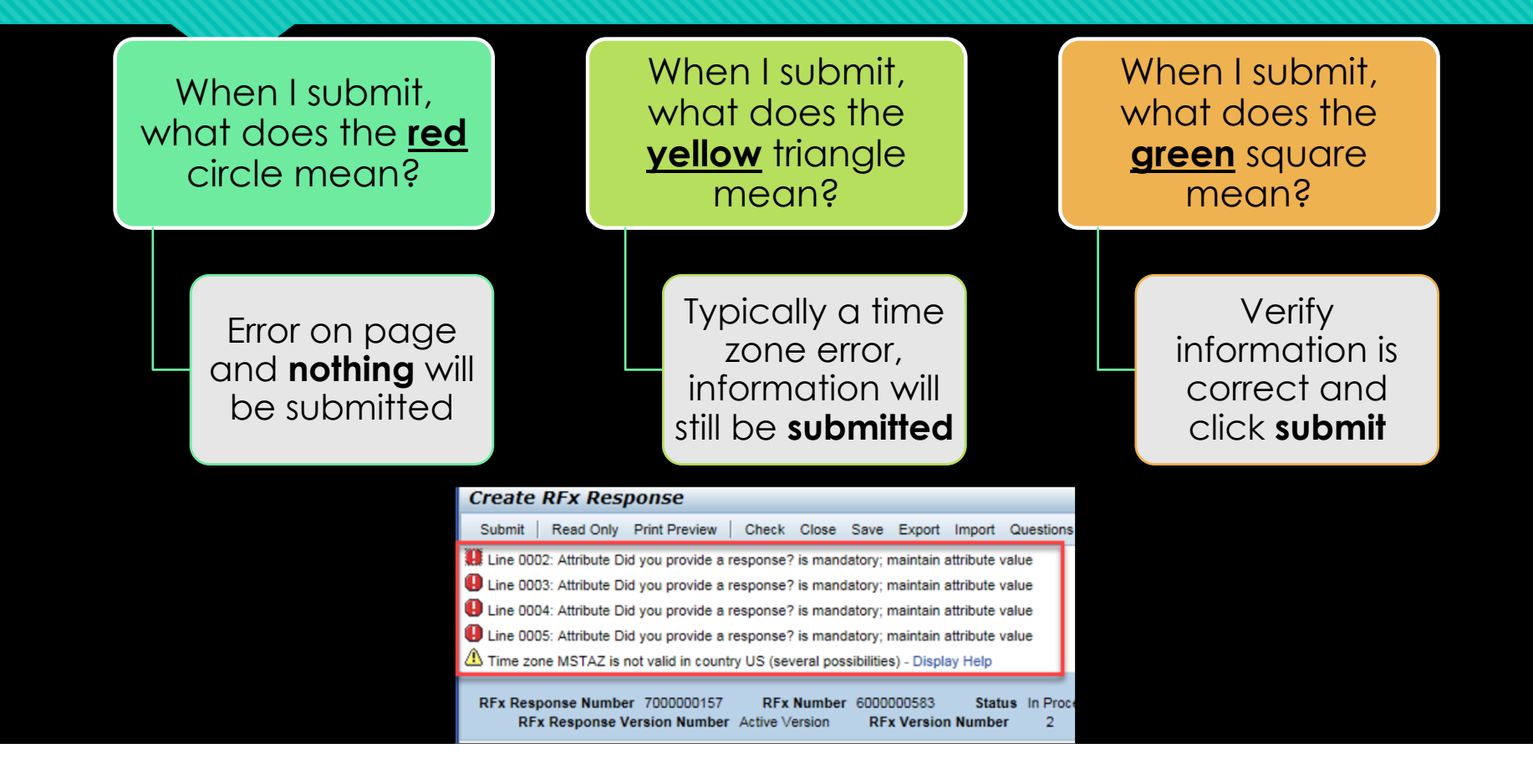

### **Tips & Tricks**

- Click "**Refresh**" often
- Make sure your Pop-Up blocker is turned **off**
- Application is accessible with Internet Explorer or Google Chrome
- When finished, always click "**Close**" on current screen, then click "**Log Out**" on upper right corner, following you can click the "**X**" in the upper right corner of the internet application. The How to scroll (Screenshot

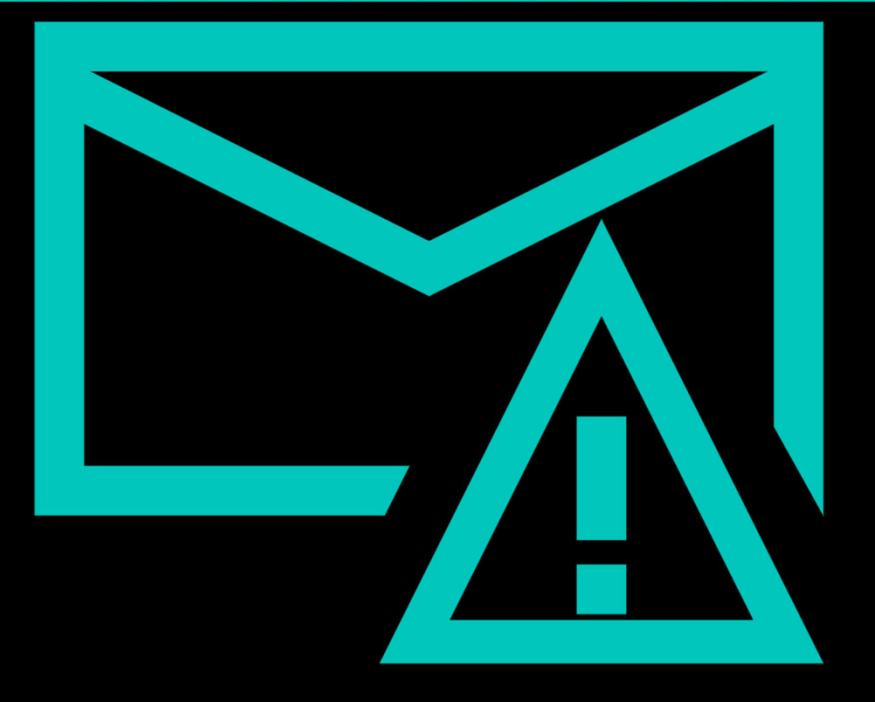

w/arrows)

#### **Reminders**

#### Place the following items on the Information Sheet:

- **❖** Project Title
- Project Number *(RFx Number 6000001540)*
- $\Phi_{\mathbf{q}}^{\mathbf{p}}$ Firm Name
- $\Phi_{\mathbf{q}}^{\mathbf{p}}$ Firm Address
- $\bullet$ Firm Phone Number
- **❖** Vendor Number
- Name, Title, and Email Address of Contact Person
- **Do NOT include any other information**

# **Questions after today?**

Email all questions to: kandi.kawolsky@phoenix.gov Or call: 602-256-4108

Reference **RFx 6000001540** in your email subject line

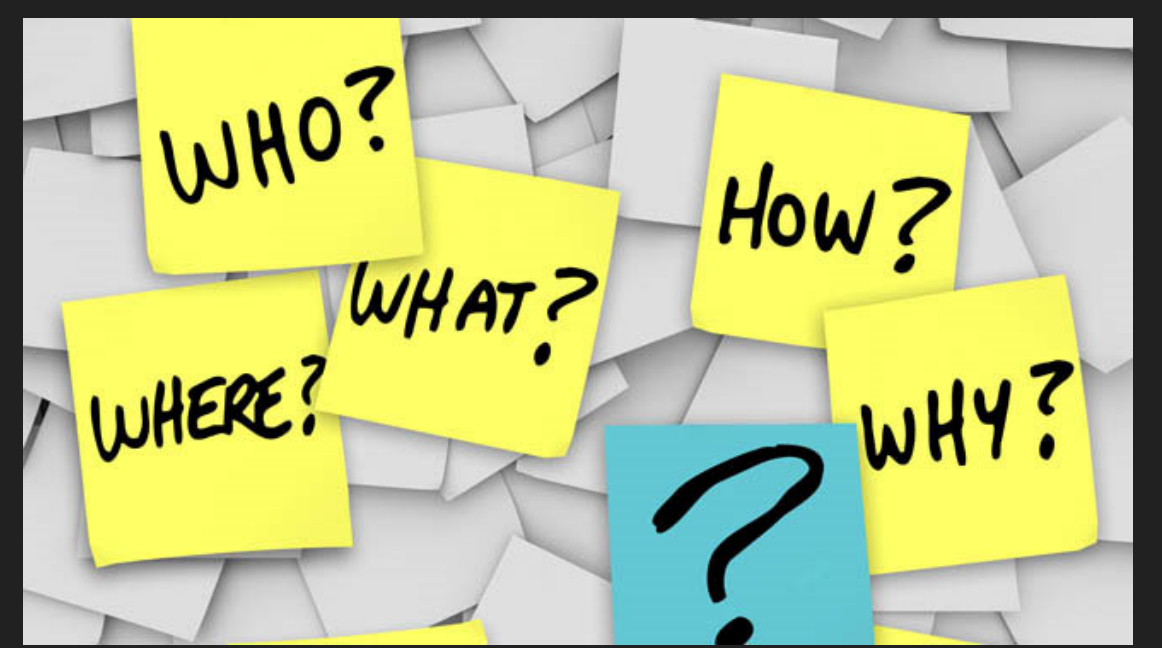

#### **Thank You for Attending!!!**